(設定後,該筆公告會置於該公告模組之最上方,並於標題後加上 動態圖示, 因此,該筆公告務必設定到期日期,否則該筆公告將一直保持在最上方)

設定後畫面如下圖之第一筆資料。

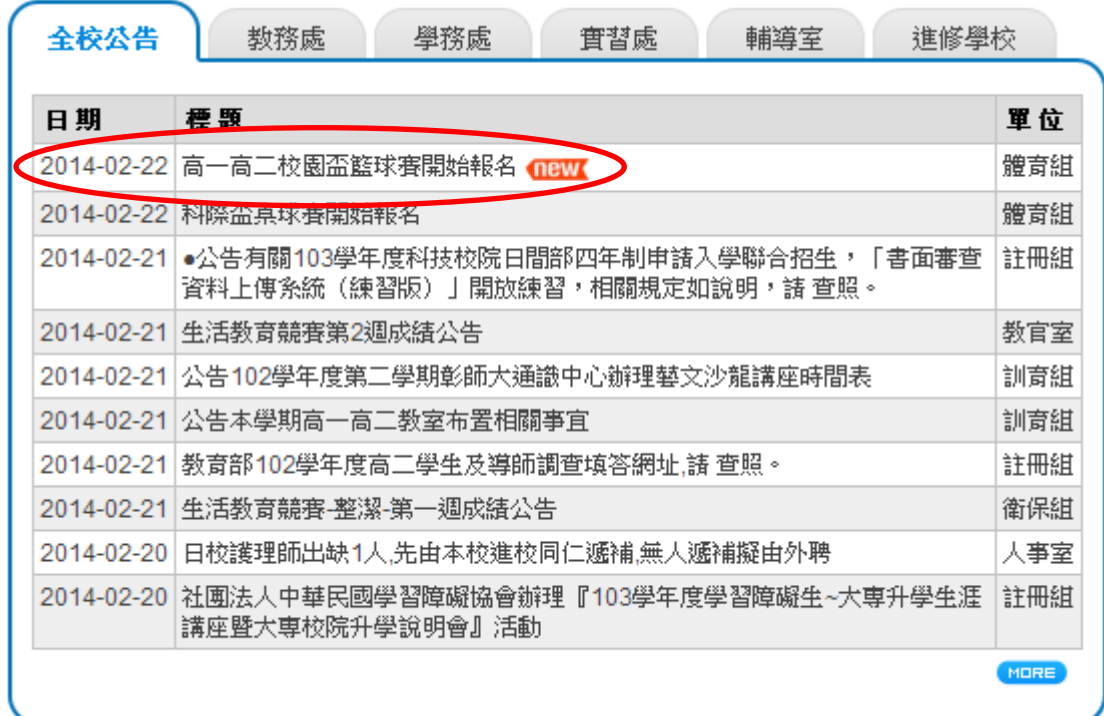

## 操作步驟:

## 1. 請依建置公告方式,輸入公告內容。**(**請務必設定到期日期**)**

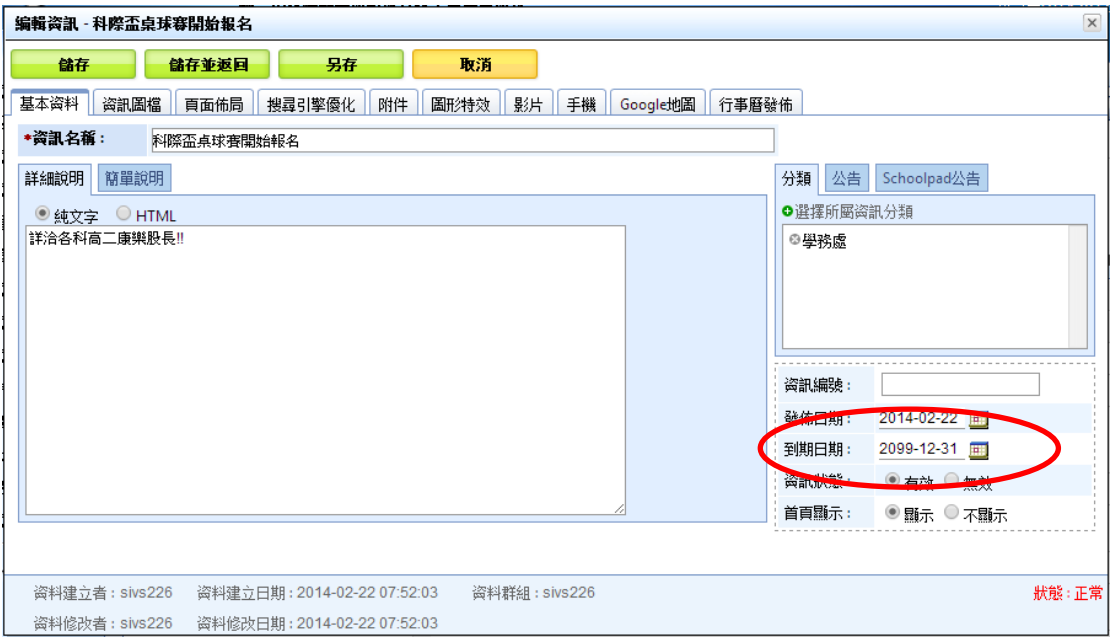

2.選擇欲設定置頂之公告模組,例如 →全校公告 模組

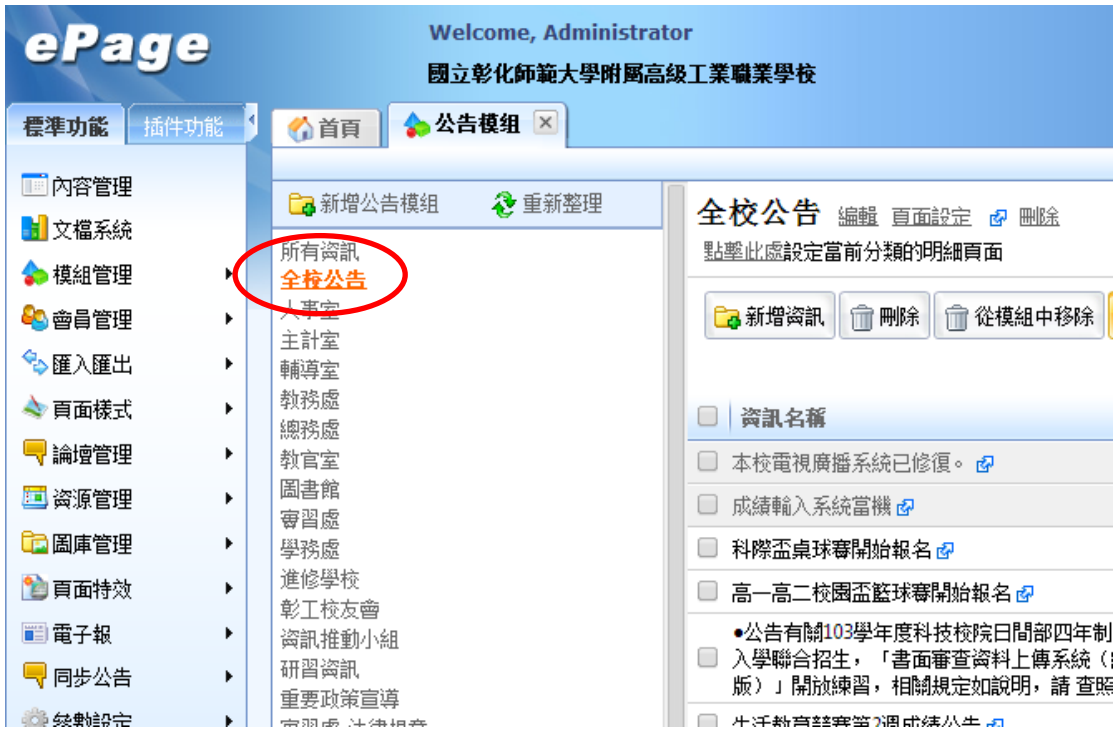

## 3.點選 →更改排序

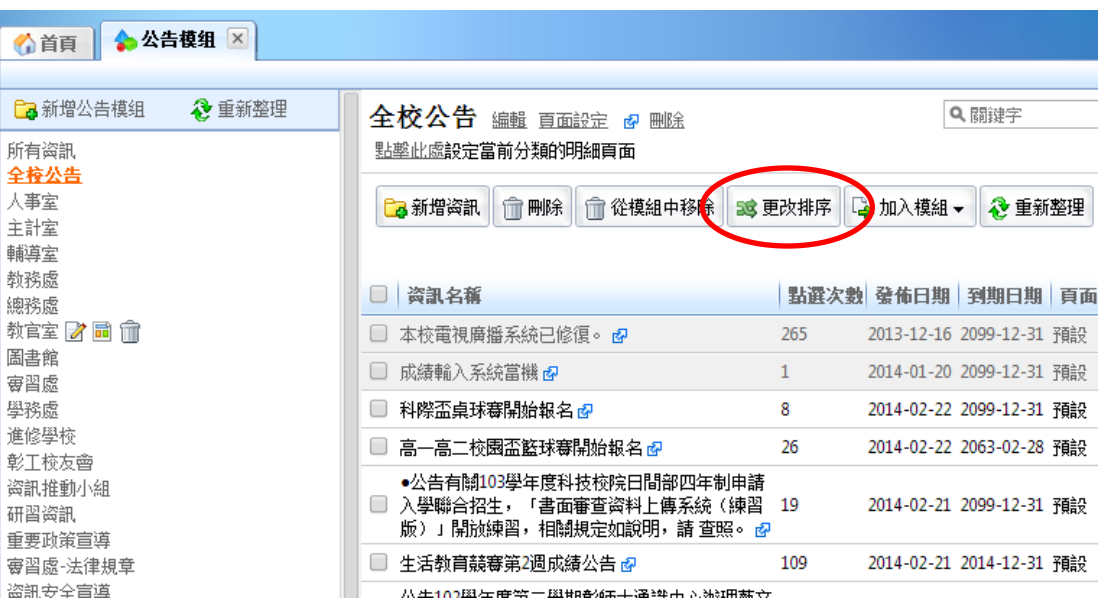

4.勾選欲置頂之公告,然後按 [置頂] 鈕。

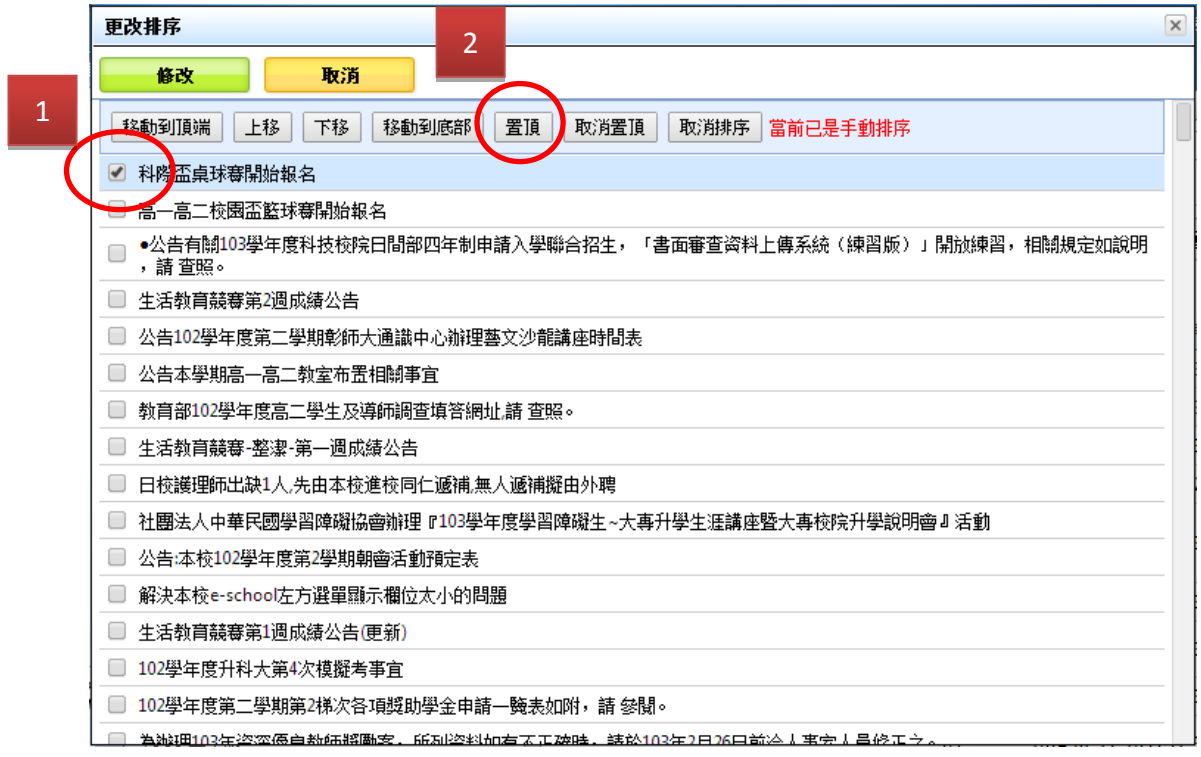

## 5.按 修改 鈕,大功告成。

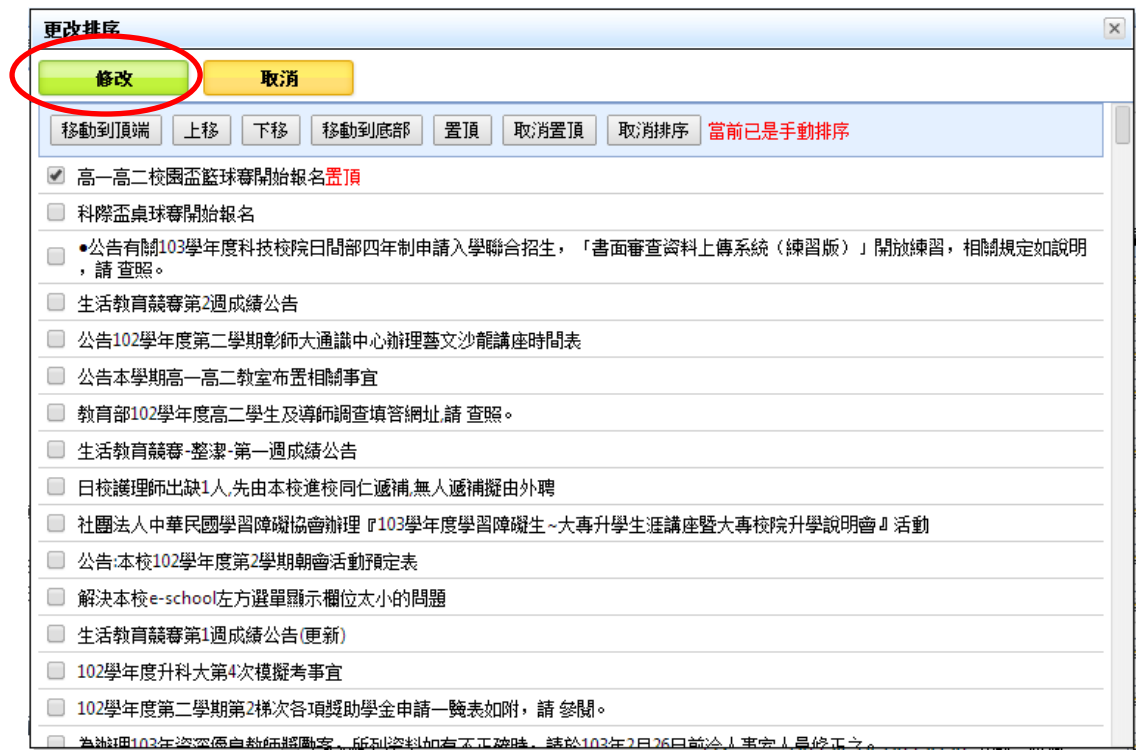